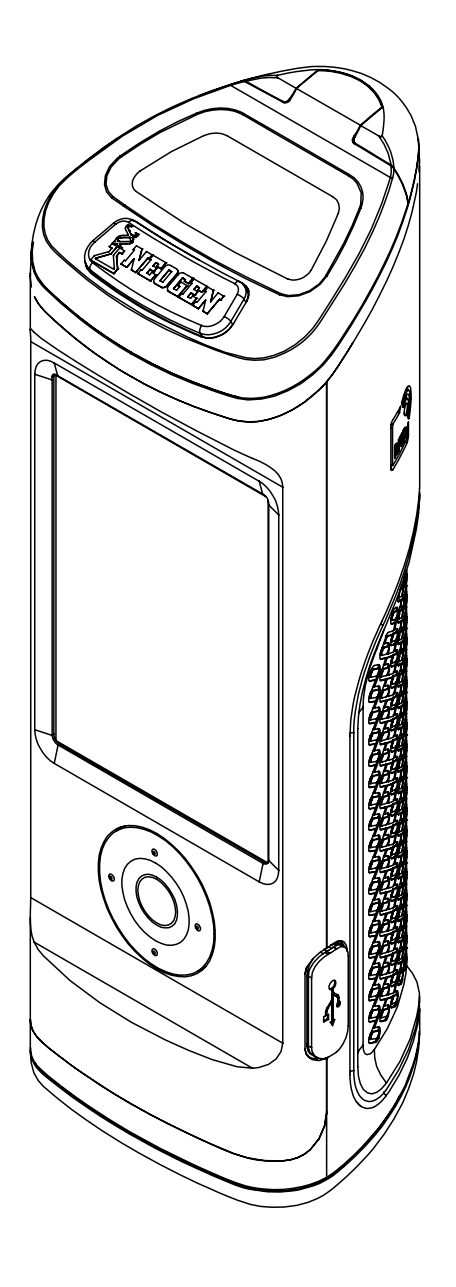

# **Guida per l'utente di AccuPoint® Advanced Next Generation**

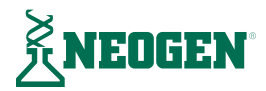

# **Capitolo 1 — Introduzione**

[Introduzione](#page-3-0)

# **Capitolo 2 — Principi di funzionamento e tecnologia**

[Componenti del sistema](#page-4-0)

#### **Capitolo 3 — Linee guida operative e precauzioni**

- [Avvertimenti relativi all'elettricità](#page-6-0)
- [Uso corretto delle cartucce dei campionatori](#page-6-0)
- Cura corretta dello strumento
- Pulizia dello strumento

# **Capitolo 4 — Preparazione all'uso dello strumento**

- [Accensione e spegnimento](#page-8-0)
- [Home Page](#page-9-0)
- [Esecuzione di test rapidi](#page-10-0)
- [Schermata dei risultati](#page-10-0)
- [Add Notes](#page-10-0)
- [Aggiunta di note](#page-10-0)
- [Procedura di campionamento](#page-11-0)

#### **Capitolo 5 — Accesso dell'utente**

- [Accesso](#page-13-0)
- [Uscita](#page-13-0)

#### **Capitolo 6 — Esecuzione di test**

- [Selezione del piano](#page-14-0)
- [Selezione dell'area](#page-14-0)
- [Selezione del gruppo](#page-15-0)
- [Selezione del sito](#page-15-0)
- [Schermata del test](#page-16-0)
- [Schermata dei risultati](#page-16-0)
- [Aggiunta di note](#page-16-0)
- [Ripetizione di un test](#page-16-0)
- [Sito successivo](#page-16-0)

# **Capitolo 7 — Navigazione nel menu**

- [Siti](#page-17-0)
- [Risultati](#page-17-0)
- [Impostazioni](#page-17-0)
- [Informazioni RFID](#page-17-0)
- [Wi-Fi](#page-18-0)
- [Informazioni](#page-18-0)

#### **Capitolo 8 — RFID**

- [Informazioni RFID](#page-19-0)
- [Utilizzo di RFID](#page-19-0)

#### **Capitolo 9 — Wi-Fi**

- [Sincronizzazione dei risultati](#page-20-0)
- [Disconnessione dal Wi-Fi](#page-20-0)
- [Connessione al Wi-Fi](#page-20-0)

#### **Capitolo 10 — Funzioni aggiuntive**

- [Software AccuPoint Data Manager](#page-21-0)
- [Tipo di campionatore: superfici, liquidi o fosfatasi alcalina](#page-21-0)
- [Impostazione delle soglie per i risultati approvati, marginali o non approvati](#page-21-0)
- [Risoluzione dei problemi](#page-22-0)

#### **Capitolo 11 — Informazioni tecniche**

- [Compatibilità elettromagnetica \(CEM\)](#page-26-0)
- [Specifiche e considerazioni sull'ambiente](#page-26-0)
- [Condizioni di esercizio](#page-26-0)
- [Condizioni di conservazione](#page-26-0)
- [Requisiti elettrici](#page-27-0)
- [Certificato di controllo del sistema](#page-27-0)
- [Parti di ricambio e accessori](#page-27-0)
- [Garanzia](#page-27-0)
- [Servizio di assistenza clienti e informazioni di contatto](#page-27-0)

# <span id="page-3-0"></span>CAPITOLO

Introduzione

Il sistema di monitoraggio dell'igienizzazione AccuPoint® Advanced Next Generation (NG) di NEOGEN® è uno strumento diagnostico palmare, di peso ridotto, utilizzato per convalidare e verificare l'efficacia di un programma di igienizzazione tramite rilevamento dei residui organici rimasti sulle superfici e nei liquidi in seguito alla pulizia servendosi dei campionatori AccuPoint Advanced. Il sistema è composto da tre componenti principali: un luminometro elettronico, campionatori monouso completamente indipendenti e un software di gestione dei dati.

Se utilizzato con i campionatori AccuPoint Advanced ATP, il sistema rileverà l'adenosina trifosfato (ATP) raccolta con il campione e segnalerà la misura in unità di luce relativa (RLU). Per definire delle pratiche di pulizia efficaci, una struttura stabilisce delle soglie di RLU. Questo strumento confronta il livello misurato di ATP con le soglie stabilite e segnala il risultato indicando se è approvato, marginale o non approvato.

Oltre alla misura in RLU registrata e al risultato, il sistema registrerà anche l'ora, la data, il sito specifico del test, il gruppo del sito e le informazioni sull'area. Lo strumento AccuPoint Advanced NG offre inoltre agli utenti la possibilità di inserire note sui singoli risultati dei test. Queste informazioni possono essere caricate sul software di gestione dei dati per un'ulteriore consultazione o per la creazione di report.

NEOGEN lavora assiduamente per migliorare le sue linee di prodotti e questo non potrebbe essere più evidente che nel sistema AccuPoint Advanced. Con il sistema AccuPoint Advanced, le innovazioni apportate hanno consentito di ottimizzare le funzionalità e il servizio come mai prima d'ora.

Tra queste innovazioni sono inclusi i nostri campionatori avanzati con reazione di bioluminescenza in una soluzione liquida stabile. In questo modo si ottiene una reazione più costante che a sua volta fornisce un risultato più costante. Queste condizioni chimiche generano inoltre una reazione più forte che presenta il vantaggio di offrire una maggiore sensibilità attraverso una distinzione più netta tra livelli di ATP molto bassi. Lo strumento AccuPoint Advanced NG è dotato di navigazione avanzata, touch screen, funzione di trasmissione wireless dei dati e di un design robusto per portare il proprio programma di monitoraggio dell'igienizzazione a un livello ancora più alto.

Il sistema AccuPoint Advanced di NEOGEN può anche essere utilizzato per testare i prodotti lattiero-caseari al fine di assicurare un'adeguata pastorizzazione con le attrezzature di pastorizzazione rapida a temperatura elevata (HTST). Il campionatore AccuPoint Advanced Alkaline Phosphatase per la fosfatasi alcalina è un test basato sulla chemiluminescenza che consente all'utente di determinare se un campione di latte è stato pastorizzato correttamente o è stato contaminato da latte crudo. Il campione di latte da testare viene raccolto con il campionatore ed esposto alla soluzione di substrato contenuta all'interno dell'alloggiamento del campionatore. In seguito a una breve incubazione, la quantità di luce generata dall'interazione del substrato con la fosfatasi alcalina naturalmente presente nel latte crudo viene rilevata dallo strumento AccuPoint Advanced NG e segnalata in mU/L.

Se utilizzato con il software di gestione dei dati AccuPoint versione 4.0 (o successive), lo strumento AccuPoint Advanced NG può essere configurato per la registrazione dei risultati dei test effettuati in siti specificati dall'utente, assieme a data, ora e utente. Le informazioni sul sito dei test vengono immesse nel programma di gestione dei dati e caricate sullo strumento AccuPoint. L'utente dovrà semplicemente navigare fino al sito corretto ed effettuare il test. Lo strumento AccuPoint Advanced NG è dotato di una funzione integrata di identificazione a radiofrequenza (RFID) che può essere utilizzata per identificare automaticamente i punti in cui eseguire i test configurati con tag RFID. Basterà che l'utente avvicini l'unità al tag RFID e il sito corretto sarà automaticamente identificato per quel test.

Con ogni strumento AccuPoint Advanced NG è possibile tracciare fino a 3000 singoli siti dei test. È possibile memorizzare in qualsiasi momento fino a 4000 risultati dei test, che non andranno persi nel caso di un'interruzione dell'alimentazione dello strumento. L'alimentazione elettrica è fornita da una batteria agli ioni di litio ricaricabile integrata.

# <span id="page-4-0"></span>CAPITOLO D

Principi di funzionamento e tecnologia

> I campionatori AccuPoint® Advanced ATP si servono della bioluminescenza dell'ATP per determinare lo stato di pulizia dei campioni del test. L'ATP è un composto chimico presente in tutte le cellule viventi, inclusi i batteri, i residui di cibo, i lieviti e le muffe. La bioluminescenza è una reazione chimica che genera luce. Il fenomeno della bioluminescenza dell'ATP avviene quando l'ATP di un campione entra in contatto con la luciferasi, un enzima presente nelle lucciole, e la luciferina, un substrato. La quantità di luce emessa durante questa reazione è proporzionale alla quantità di ATP presente in un campione. Dopo aver prelevato un campione, il campionatore viene inserito nella sua cartuccia con una leggera pressione, rompendo così la sua chiusura a tenuta e dando il via alla miscelazione dei reagenti. La reazione avviene all'interno della cartuccia e un rilevatore nello strumento misura la quantità di luce generata. Il risultato viene visualizzato sullo schermo in RLU. In base ai valori limite predefiniti, comparirà un'icona indicante un risultato approvato, marginale o non approvato. Tali valori limite sono definiti dall'operatore, dal sistema di qualità dell'impresa o usando i valori predefiniti del sistema.

# **Componenti del sistema**

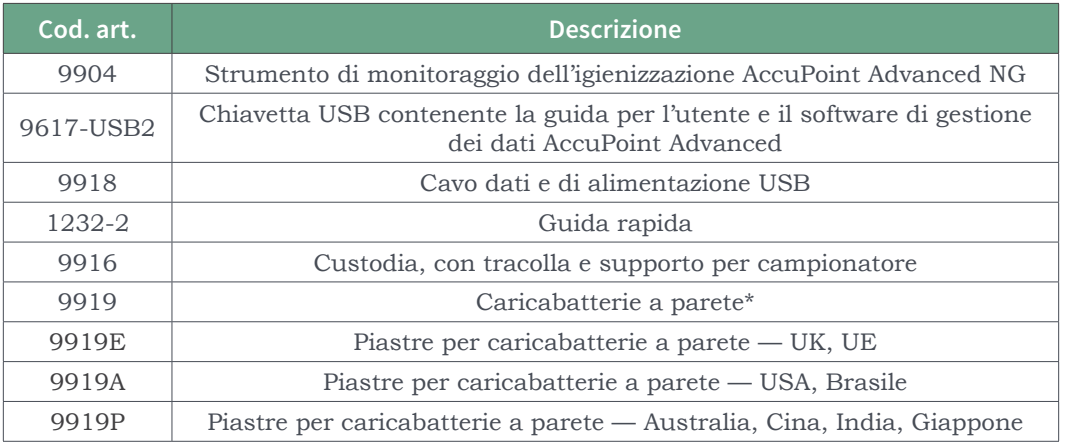

**\*Nota:** solo un set di piastre per kit, a seconda della regione

Principi di funzionamento e tecnologia

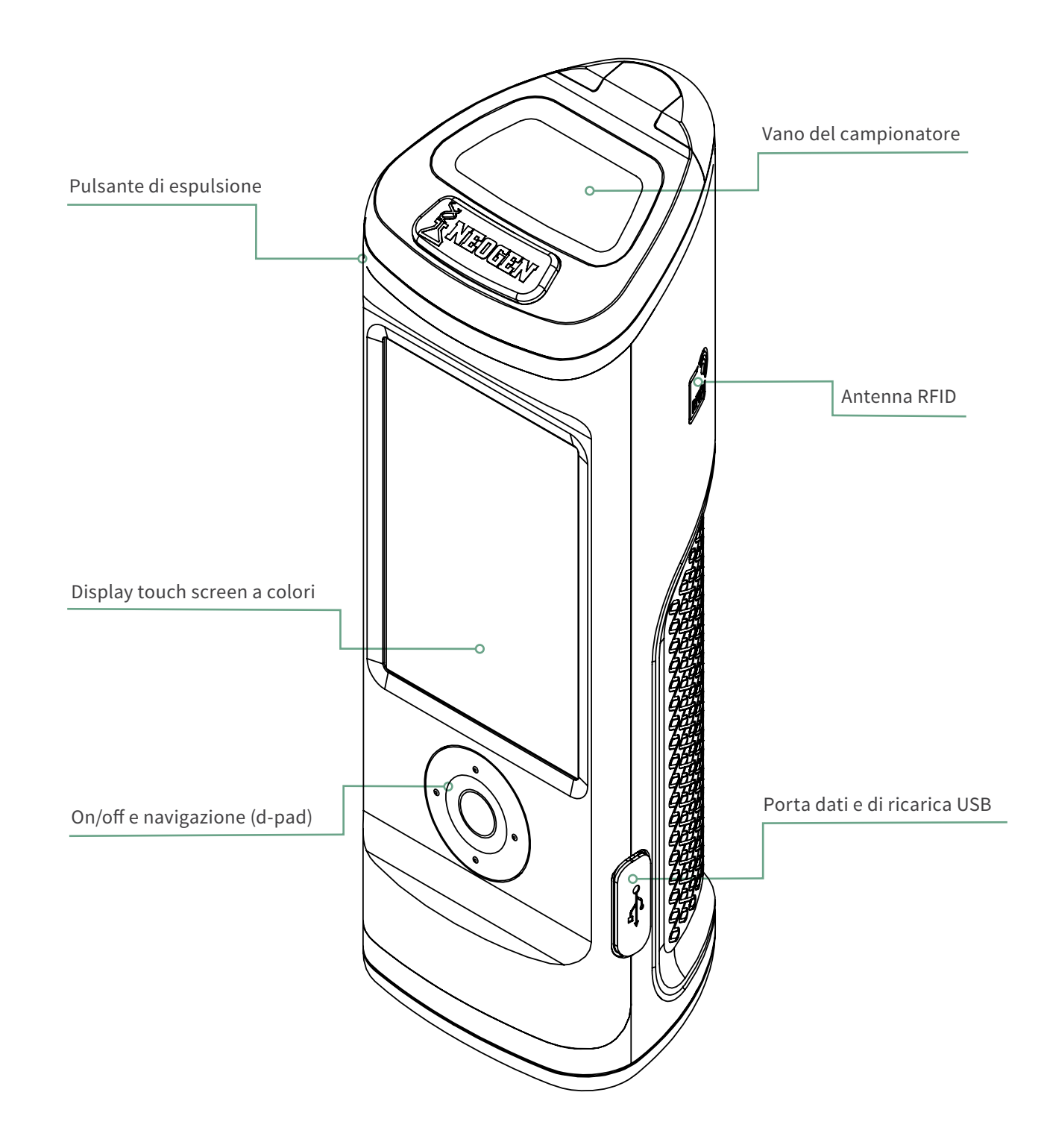

# <span id="page-6-0"></span>CAPITOLO TRE

Linee guida operative e precauzioni

## **Avvertimenti relativi all'elettricità**

Lo strumento deve essere utilizzato secondo le istruzioni fornite nel presente manuale. Usarlo in modo diverso può compromettere la protezione elettrica.

La fonte di alimentazione elettrica per la ricarica dello strumento di monitoraggio dell'igienizzazione AccuPoint® Advanced NG deve essere adeguata e stabile. Per ottenere prestazioni ottimali, usare solo l'adattatore a parete fornito assieme allo strumento AccuPoint Advanced NG. Non impiegare lo strumento in un'atmosfera esplosiva o con coperture o parti rimosse e non cercare di effettuare regolazioni, sostituzioni o riparazioni su questo apparecchio. Lo strumento deve essere sottoposto a manutenzione esclusivamente da parte di un rappresentante dell'assistenza tecnica NEOGEN® certificato.

#### **Uso corretto delle cartucce dei campionatori**

Utilizzare le cartucce dei campionatori AccuPoint Advanced solo con lo strumento AccuPoint Advanced NG. Assicurarsi di refrigerare i campionatori a 2–8°C (35–46°F). A questo intervallo di temperatura, i campionatori possono essere conservati fino alla loro data di scadenza. Si prega inoltre di notare che i campionatori devono essere riscaldati fino a raggiungere la temperatura ambiente prima di essere utilizzati. I campionatori possono essere conservati a temperatura ambiente per un periodo massimo di due settimane. Dopo aver rimosso le cartucce dei campionatori dal sacchetto, assicurarsi di richiudere e refrigerare il sacchetto a 2–8°C. Non toccare la punta del campionatore o lasciare che la punta tocchi qualsiasi altra superficie prima del test. Le punte dei campionatori devono entrare in contatto esclusivamente con la superficie o il campione da testare.

Inoltre, non raccogliere liquidi con i campionatori per superfici AccuPoint. Far asciugare il liquido in eccesso prima di eseguire i test sulle superfici. Usare i campionatori per acqua AccuPoint per testare i liquidi. Assicurarsi di rimuovere e smaltire adeguatamente i campionatori dopo ogni lettura dello strumento. I reagenti del campionatore e le loro cartucce non sono tossici e possono essere smaltiti senza precauzioni particolari.

#### **Cura corretta dello strumento**

Per una cura corretta dello strumento, assicurarsi di mantenere chiuso lo sportello del vano del campionatore quando non si utilizza lo strumento. Accertarsi di ridurre al minimo il tempo in cui lo sportello rimane aperto per l'inserimento o la rimozione dei campionatori. Lo strumento si serve di un fotorilevatore altamente sensibile e deve essere protetto dalla luce diretta del sole.

Non sottoporre lo strumento alla luce diretta del sole quando lo sportello per il campionatore è aperto e non conservarlo in un luogo esposto alla luce solare, dove potrebbe subire un rapido aumento della temperatura. Sarà inoltre necessario lavorare con le mani pulite quando si utilizza lo strumento ed evitare il contatto con i liquidi all'esterno e all'interno dell'unità. Eliminare immediatamente con un panno qualsiasi traccia di liquido per prevenire cortocircuiti o contaminazione. Assicurarsi anche che la superficie esterna della cartuccia del campionatore sia pulita e asciutta prima di inserirla nell'unità. Non inserire il campionatore nell'unità senza la sua cartuccia e non cercare di smontare lo strumento. La batteria deve essere sostituita soltanto da personale autorizzato. Non ci sono parti che possano essere sottoposte a manutenzione da parte dell'utente. Usare il cavo di alimentazione in dotazione per ricaricare l'unità con l'alimentatore caricabatterie a parete fornito o tramite la porta USB del proprio PC. L'utilizzo di qualsiasi altro alimentatore può danneggiare l'unità e invalidare la garanzia. L'alimentatore funziona con una tensione CA compresa tra 110 e 240 V CA e tra 47 e 63 Hz e deve essere impiegato solo al chiuso.

<span id="page-7-0"></span>**Nota:** in conformità alla parte 15 delle norme FCC, ogni cambiamento o modifica non espressamente approvati dalla parte responsabile della conformità possono far decadere il diritto dell'utente a utilizzare l'apparecchiatura.

#### **Pulizia dello strumento**

Pulire le superfici esterne dello strumento con una salvietta disinfettante approvata dalla propria organizzazione o impresa. Se una salvietta disinfettante non è disponibile, si può versare una soluzione al 70% di alcool isopropilico su un panno pulito, di cotone o senza pelucchi, e utilizzarla per pulire e disinfettare lo strumento.

Potrebbe essere necessario pulire l'interno del tubo ottico nel caso si ottengano risultati dei test anomali. In fondo al tubo ottico si trova una lente che potrebbe essere contaminata. Per pulire questa lente, utilizzare il tampone di pulizia AccuPoint® Advanced NG inumidito con una soluzione di alcool isopropilico (>70%). Assicurarsi di capovolgere lo strumento durante la pulizia della lente. In seguito alla pulizia, utilizzare un nuovo tampone di pulizia per asciugare completamente l'area della lente.

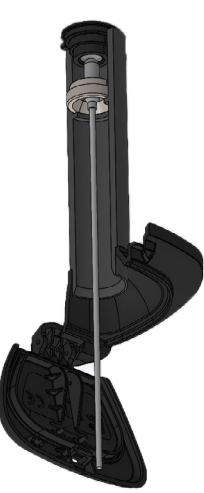

**ATTENZIONE:** se del liquido si versa nel vano del campionatore, spegnere lo strumento e utilizzare il tampone di pulizia AccuPoint Advanced NG per asciugare le superfici interne.

**Nota:** l'uso di solventi e tamponi non approvati all'interno del vano del campionatore può danneggiare l'unità o far depositare residui del tampone, compromettendo le prestazioni dello strumento e i risultati dei test.

# <span id="page-8-0"></span>APITOLO QUA

Preparazione all'uso dello strumento

#### **Accensione e spegnimento dello strumento**

Per prima cosa, accendere lo strumento mantenendo premuto il pulsante centrale sul d-pad. Per spegnerlo, mantenere premuto il pulsante centrale sul d-pad. Comparirà un messaggio dove si chiede all'utente se desidera spegnere lo strumento. Selezionare OK per spegnerlo. Selezionare X per annullare.

Si prega di notare che l'icona di stato della batteria è visualizzata nella parte superiore dello schermo. Quando l'icona di stato della batteria è rossa, lo strumento ha un livello di carica inferiore al 10%. Se il livello di carica è troppo basso, comparirà un messaggio che invita a ricaricare immediatamente lo strumento. Una volta che il livello di carica si è abbassato fino a raggiungere un livello critico, verrà visualizzato un messaggio che avvisa dell'imminente spegnimento dello strumento. Quindi, lo strumento si spegnerà automaticamente.

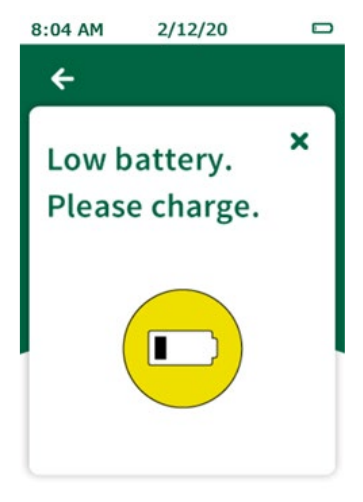

Per ricaricare lo strumento si deve utilizzare l'alimentatore fornito assieme al dispositivo. È possibile ricaricarlo anche collegandolo al PC tramite USB, sebbene il tempo di ricarica sia più lungo rispetto a quello con adattatore a parete. Un'icona comparirà sulla sinistra dell'icona di stato della batteria per indicare la ricarica in corso dell'unità.

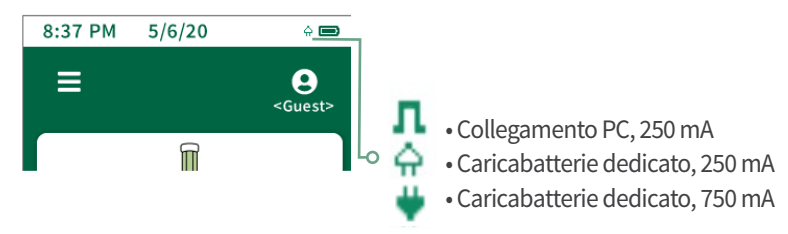

#### <span id="page-9-0"></span>**Home Page**

La home page corrisponde alla landing page raggiunta all'accensione dello strumento AccuPoint® Advanced NG. Nella home page si trovano gli elementi indicati di seguito

- Data e ora l'ora e la data con i quali è contrassegnato ogni risultato dei test. Entrambe possono essere modificate nel menu. L'ora e la data vengono inoltre aggiornate quando lo strumento AccuPoint Advanced NG si collega al software di gestione dei dati sul proprio PC.
- Batteria l'icona della batteria indica il livello di carica rimanente sullo strumento
- Menu menu di navigazione con: sezioni per siti, risultati, impostazioni, informazioni RFID, WiFi e informazioni
- ID utente se un utente ha effettuato l'accesso allo strumento con il proprio nome utente e PIN (opzionale), il suo nome sarà visualizzato qui; se un utente non ha effettuato l'accesso, sul display comparirà <Ospite>
- Test standard e rapido i diversi tipi di test disponibili.

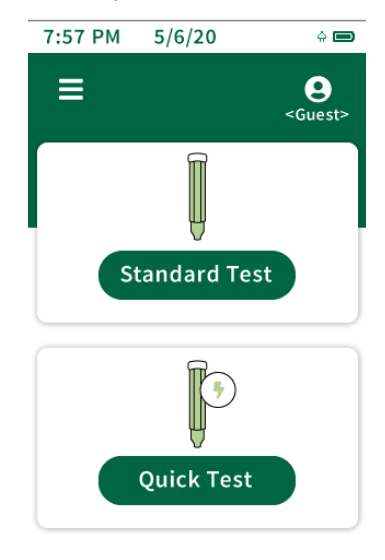

# <span id="page-10-0"></span>**Esecuzione di test rapidi**

È possibile ricorrere al test rapido in qualsiasi momento per effettuare un test non associato ad alcun sito del piano del sito master. Questa opzione è particolarmente utile per l'addestramento o le dimostrazioni in cui non è richiesto un piano del sito. Per effettuare un test rapido, selezionare l'opzione di test rapido sulla schermata iniziale e inserire il campionatore. I test rapidi possono anche essere eseguiti in qualsiasi momento inserendo un campionatore mentre ci si trova nella schermata iniziale, purché la funzione sia stata attivata nel menu delle impostazioni. Se l'opzione è selezionata nel menu delle impostazioni, eseguendo il test dalla home page verrà usato l'ultimo sito utilizzato e non si avvierà alcun test rapido. Quando si seleziona il test rapido verrà sempre utilizzato il sito del test rapido. Comparirà un indicatore di stato che segnala l'avanzamento del test del campione. Una volta completato, comparirà la schermata dei risultati.

# **Schermata dei risultati**

- Piano ---
- Area ---
- Gruppo ---
- Sito <Test rapido>
- Utente
- Data/ora
- Risultato
- RLU

## **Aggiunta di note**

Per aggiungere delle note al risultato, selezionare Note\* sulla schermata. Immettere la nota e cliccare sul pulsante della freccia a destra per confermarla. Le note compariranno nel campo dei commenti quando i risultati verranno importati nel software di gestione dei dati.

# <span id="page-11-0"></span>**Ripetizione di un test**

Per eseguire nuovamente un test, selezionare il pulsante corrispondente nella schermata dei risultati, inserire il campione e iniziare il test. Questo test sarà indicato come risultato di un test eseguito nuovamente quando i risultati verranno importati nel software di gestione dei dati.

# **Sample Procedure**

01. Per accendere lo strumento, mantenere premuto il pulsante centrale sul proprio AccuPoint® Advanced NG. Immettere il nome utente e il PIN, ove richiesto.

02. Selezionare il test standard (se si usa un piano del sito) o il test rapido per un campionamento generico. Sotto test standard, selezionare il sito corretto da testare.

03. Effettuare il campionamento del sito disegnando un quadrato di 10 cm x 10 cm (4 x 4 in). Riempire il quadrato con un movimento verticale e orizzontale avanti e indietro. La costanza in questa operazione è di cruciale importanza.

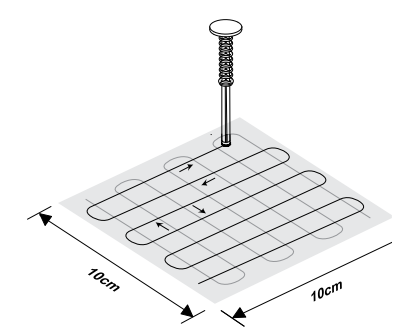

04. Tenere il campionatore in verticale e inserirlo nell'alloggiamento monoblocco, quindi spingerlo fino in fondo per l'attivazione. **Nota**: il campionatore deve essere tenuto in verticale.

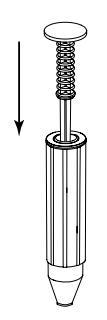

05. Girare con delicatezza per due secondi. **Nota**: non agitare.

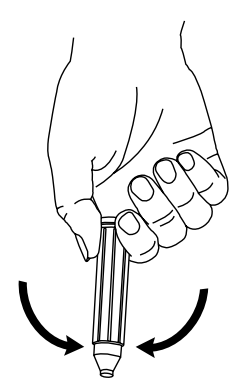

06. Tenendo lo strumento in verticale, premere il pulsante di espulsione e inserire il campionatore.

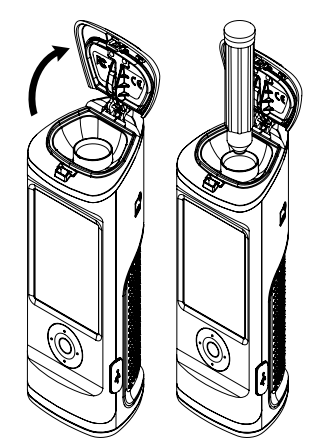

07. Chiudere lo sportello per spingere all'interno il campionatore e iniziare il test. **Nota**: tenere lo strumento in verticale durante la lettura del campione.

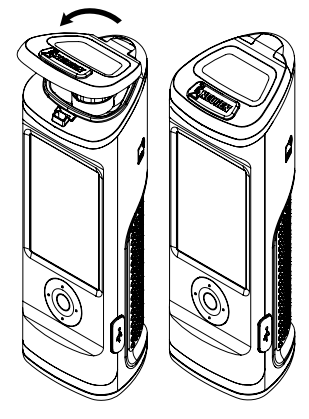

08. Il valore in RLU comparirà assieme a un simbolo di risultato approvato, marginale o non approvato.

09. Sulla schermata dei risultati, gli utenti possono immettere delle note per quel risultato, eseguire nuovamente un test per quel sito o passare al sito successivo nel loro piano.

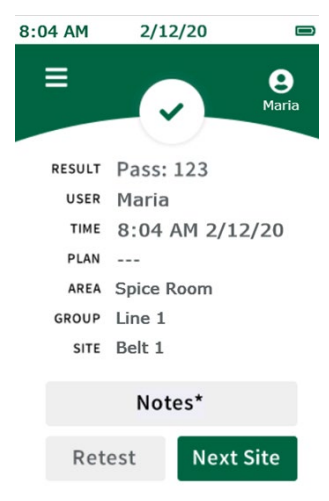

# <span id="page-13-0"></span>APITOI O CINQ

Accesso dell'utente

#### **Accesso**

I dati per l'accesso dell'utente sono configurati e amministrati dal software di gestione dei dati. Per informazioni sulla configurazione degli utenti, consultare la sezione di gestione degli utenti nella guida per l'utente di AccuPoint® Data Manager. Se nessun utente è registrato sul dispositivo, la schermata di accesso verrà bypassata di default e l'utente effettuerà automaticamente l'accesso come utente ospite. Se sul dispositivo sono registrati degli utenti, questi riceveranno l'avviso di effettuare l'accesso al dispositivo prima di effettuare dei test. Il nome utente dell'utente che ha effettuato l'accesso sarà registrato su ogni test eseguito durante quella sessione.

Per effettuare l'accesso, selezionare il campo del nome utente. Navigare fino al proprio nome utente scorrendo nella lista con i pulsanti su e giù del d-pad o servirsi del campo di ricerca sul display per cercare un nome utente specifico. Selezionare il proprio nome utente e procedere all'immissione del PIN. Se per l'utente è stato configurato un PIN, immetterlo nell'apposito campo e selezionare Accedi per continuare. Se non è stato configurato alcun PIN, selezionare Accedi per continuare.

#### **Uscita**

Il nome utente dell'utente che ha effettuato l'accesso sarà visualizzato in alto a destra dello schermo. Per uscire, selezionare l'icona utente e quindi Esci. Lo strumento ritornerà alla schermata di accesso e un utente dovrà effettuare l'accesso prima di poter leggere i risultati di nuovi campionatori o accedere ad altre funzioni dello strumento.

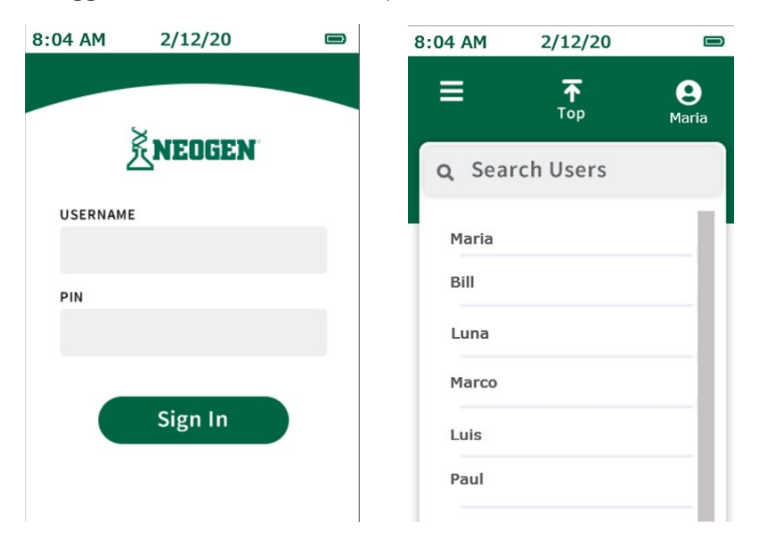

#### <span id="page-14-0"></span>**Selezione del piano**

I piani sono sottoinsiemi del piano del sito master. Il piano del sito master comprende tutti i singoli siti dei test nella struttura. I siti sono organizzati in gruppi e i gruppi sono organizzati in aree del piano. Per maggiori informazioni sulla configurazione di piani del sito, consultare la guida per l'utente sulla gestione dei dati di AccuPoint®. I piani possono essere configurati nel software di gestione dei dati ed esportati allo strumento oppure è possibile effettuare i test standard senza utilizzare alcun piano (impostazione predefinita).

Per eseguire un test standard senza usare un sottoinsieme del piano, procedere alla selezione dell'area. Per eseguire un test standard come parte di un sottoinsieme del piano, selezionare un piano.

Navigare fino al piano in questione scorrendo nella lista dei piani con i pulsanti su e giù del d-pad o servirsi del campo di ricerca per cercare un piano specifico con il suo nome. Quindi selezionare il piano toccando il display e procedere alla selezione dell'area.

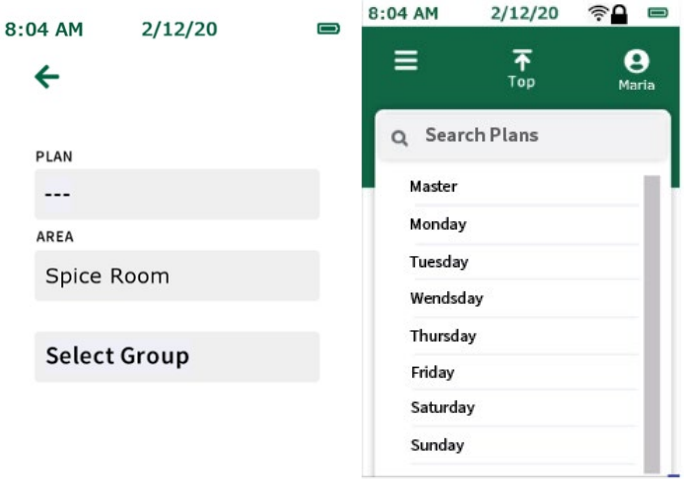

## **Selezione dell'area**

Navigare fino all'area in questione scorrendo nella lista delle aree con i pulsanti su e giù del d-pad o servirsi del campo di ricerca per cercare un'area specifica con il suo nome. Selezionare l'area toccando il display e procedere alla selezione del gruppo.

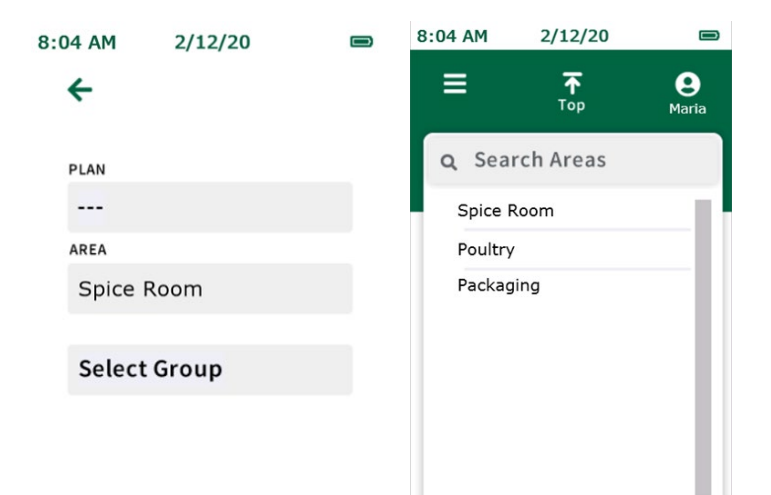

#### <span id="page-15-0"></span>**Selezione del gruppo**

Navigare fino al gruppo in questione scorrendo nella lista dei gruppi con i pulsanti su e giù del d-pad o servirsi del campo di ricerca per cercare un gruppo specifico con il suo nome. Selezionare il gruppo toccando il display e procedere alla selezione del sito.

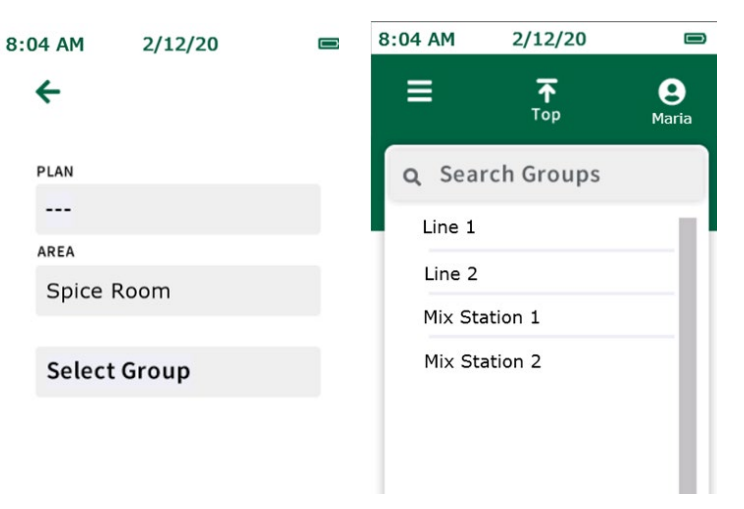

**Nota:** per piani del sito estesi o complicati, si può utilizzare la funzione di identificazione a radiofrequenza per evitare confusione e risparmiare tempo selezionando automaticamente il gruppo corretto sulla base della posizione di un tag RFID fisico. Consultare la sezione RFID per maggiori informazioni. (sono richiesti i tag RFID).

## **Selezione del sito**

Navigare fino al sito in questione scorrendo nella lista dei siti con i pulsanti su e giù del d-pad o servirsi del campo di ricerca per cercare un sito specifico con il suo nome. Selezionare il sito toccandolo sul display. Premere la freccia a destra verde e inserire il campionatore per iniziare il test

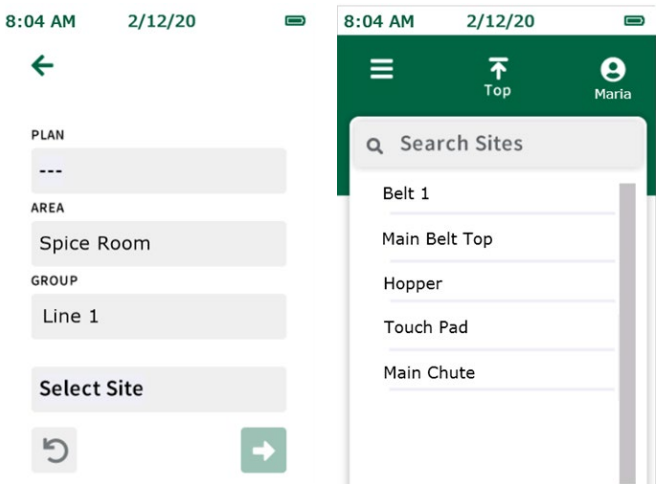

#### <span id="page-16-0"></span>**Schermata del test**

Comparirà un indicatore di stato che segnala l'avanzamento del test del campione. Una volta completato, comparirà la schermata dei risultati.

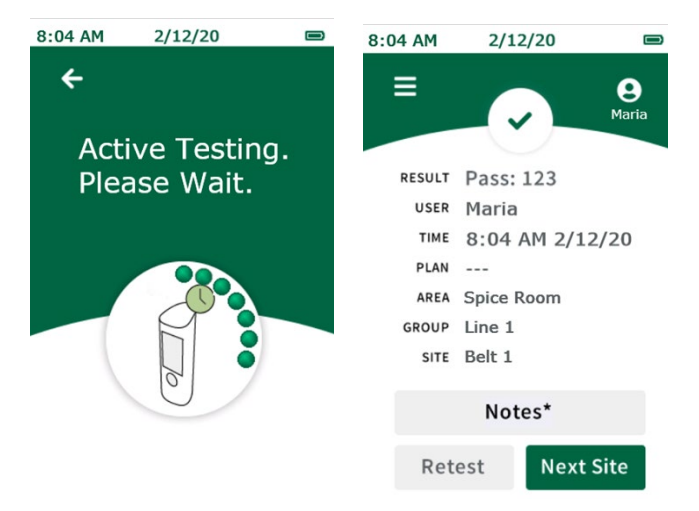

# **Schermata dei risultati**

Sulla schermata dei risultati per i test programmati saranno visualizzati:

- risultato
- utente
- data/ora
- piano (ove applicabile)
- area
- gruppo
- sito
- RLU

#### **Aggiunta di note**

Per aggiungere delle note al risultato, selezionare Note\* sulla schermata. Immettere la nota e cliccare sul pulsante della freccia a destra per confermare la nota aggiunta. Le note saranno memorizzate nel campo dei commenti quando i risultati verranno importati nel software di gestione dei dati.

## **Ripetizione di un test**

Per eseguire nuovamente un test dello stesso sito, rimuovere il campione e selezionare il pulsante per la ripetizione del test nella schermata dei risultati, inserire il campionatore e iniziare il test. Questo test sarà indicato come risultato di un test eseguito nuovamente quando i risultati verranno importati nel software di gestione dei dati.

#### **Sito successivo**

Per eseguire un test del sito successivo nel piano del sito, rimuovere il campione e selezionare il pulsante per il sito successivo nella schermata dei risultati, premere la freccia a destra verde, inserire il campionatore e iniziare il test.

# <span id="page-17-0"></span>CILCI SET

Navigazione nel menu

# **Siti**

La lista dei siti contiene tutti i siti programmati nello strumento. Questa lista può essere usata per selezionare un sito da testare. Basta navigare fino al sito in questione scorrendo nella lista con i pulsanti su o giù del d-pad o servirsi del campo di ricerca per cercare un sito specifico con il suo nome. Selezionare il sito toccandolo sul display ed eseguire il test.

#### **Risultati**

La lista dei risultati contiene tutti i risultati dei test memorizzati sullo strumento. Per visualizzare singoli risultati basta navigare fino al risultato in questione scorrendo nella lista con i pulsanti su e giù del d-pad o servirsi del campo di ricerca per cercare un risultato specifico con il nome del sito. Selezionare il risultato per consultare tutte le informazioni per quel risultato. È possibile eseguire nuovamente un test del sito o testare il sito successivo selezionando Testa nuovamente o Sito successivo nella schermata dei risultati.

#### **Impostazioni**

- Timeout schermo regola l'intervallo di tempo prima che l'illuminazione dello schermo si attenui quando lo strumento è inattivo.
- Timeout off regola l'intervallo di tempo prima che lo strumento si spenga automaticamente quando è inattivo.
- Selezione automatica sito seleziona automaticamente il sito successivo da testare alla fine di ogni test.
- Test automatico con campione consente agli utenti di eseguire un test ogni volta che viene inserito un campionatore. Se un campionatore viene inserito senza aver prima selezionato un sito (per es. quando un campionatore viene inserito mentre ci si trova nella schermata iniziale), si avvierà un test rapido a meno che non sia stato selezionato Selezione automatica sito.
- Lingua modifica delle impostazioni della lingua specifiche dell'utente sullo strumento. **Nota:** è possibile gestire questa impostazione anche tramite il software di gestione dei dati.
- Data e ora modifica delle impostazioni di visualizzazione della data e dell'ora sullo strumento. **Nota:** è possibile gestire questa impostazione anche tramite il software di gestione dei dati.

## **Informazioni RFID**

Qui gli utenti possono programmare i tag RFID una volta che il piano del sito è stato configurato ed esportato allo strumento. I tag RFID sono associati ai gruppi inclusi nel piano del sito e sono utilizzati per selezionare automaticamente il gruppo corretto per il test quando si scansiona il tag. Ciò è particolarmente vantaggioso in caso di piani del sito estesi o complicati, per evitare confusione e risparmiare tempo (sono richiesti i tag RFID).

#### <span id="page-18-0"></span>**Wi-Fi**

Questo strumento offre la funzione di trasmissione wireless dei dati tramite connessione Wi-Fi. La connessione Wi-Fi viene avviata e configurata attraverso il software di gestione dei dati. Per i dettagli su come configurare la connessione Wi-Fi, consultare la sezione sulla configurazione Wi-Fi della guida sulla gestione dei dati. Una volta collegato lo strumento alla rete Wi-Fi, i risultati dei test possono essere trasmessi senza fili al software di gestione dei dati tramite il menu Wi-Fi dello strumento.

**Nota:** perché avvenga la trasmissione wireless dei dati è richiesta l'esecuzione in background del software di gestione dei dati sul PC host. Un'icona Wi-Fi con un lucchetto comparirà quando lo strumento viene connesso alla rete Wi-Fi ed è pronto alla trasmissione. Per sincronizzare i risultati, selezionare Sincronizza risultati per trasmettere senza fili i risultati dei test alla gestione dati e memorizzarli sul dispositivo come backup. Per sincronizzare e cancellare i risultati, selezionare questa opzione per trasmettere senza fili i risultati dei test alla gestione dati e cancellarli dalla memoria dello strumento.

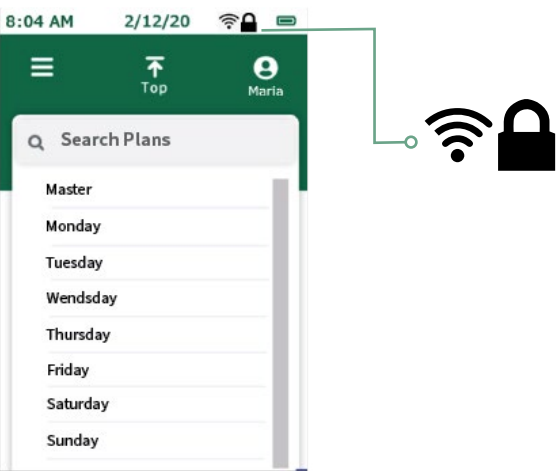

#### **Informazioni**

Le informazioni tecniche sul dispositivo sono riportate sulla prima pagina e comprendono il numero di serie, la versione firmware e lo stato di connessione Wi-Fi. Sulla seconda pagina, alla quale si può accedere premendo il pulsante giù del d-pad, si possono consultare informazioni tecniche e sulla regolamentazione del dispositivo.

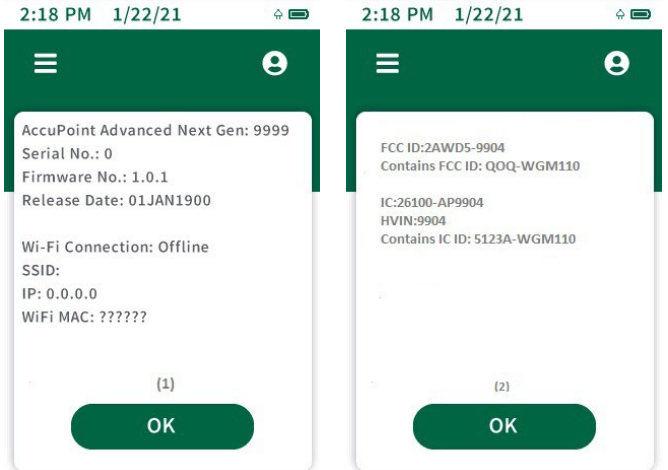

#### <span id="page-19-0"></span>**Informazioni RFID**

Una volta che un piano del sito è stato esportato dal software di gestione dei dati allo strumento, selezionare Informazioni RFID nel menu. Quindi, selezionare il gruppo corretto dalla lista scorrendo con i pulsanti freccia su e giù del d-pad o cercarlo con il suo nome servendosi del campo di ricerca. Successivamente, avvicinare lo strumento al tag/simbolo RFID corretto, allineando l'icona RFID sul lato dello strumento al tag/simbolo RFID. Lo strumento vibrerà quando riconoscerà il tag RFID. Un segno di spunta verde comparirà accanto ai gruppi ai quali sono stati assegnati dei tag RFID. Assicurarsi di annotare sul simbolo RFID quale gruppo gli è stato associato. In questo modo si faciliterà l'assegnazione di simboli RFID nella struttura.

#### **Utilizzo di RFID**

Una volta programmati i tag RFID, questi possono essere utilizzati per selezionare all'istante il gruppo corretto dal piano del sito. Per far questo, avvicinare lo strumento al tag o simbolo RFID corretto, allineando l'icona RFID sul lato dello strumento al tag o simbolo RFID. Lo strumento vibrerà per confermare il riconoscimento del tag. Quindi scegliere il sito corretto per il test all'interno del gruppo e iniziare il test.

#### <span id="page-20-0"></span>**Wi-Fi**

Lo strumento AccuPoint® Advanced NG può essere configurato per la comunicazione wireless tramite WiFi. La configurazione wireless può essere gestita con il software PC di gestione dei dati. Per maggiori informazioni sulla configurazione del dispositivo AccuPoint Advanced NG per la comunicazione wireless, consultare la guida per l'utente sulla gestione dei dati.

#### **Sincronizzazione dei risultati**

Una volta configurato lo strumento AccuPoint Advanced NG per la comunicazione WiFi, si può utilizzare il pulsante per la sincronizzazione dei risultati per inviare nuovi dati di lettura al database di gestione dei dati attivo. Quando si preme il pulsante per la sincronizzazione dei risultati, il dispositivo cercherà di ristabilire una connessione sicura al PC. Ristabilita una connessione sicura, le letture saranno sincronizzate al database attivo nella gestione dei dati.

#### **Disconnessione dal Wi-Fi**

Per disconnettersi dal Wi-Fi, selezionare l'opzione di disconnessione dal Wi-Fi nel menu principale sotto la sezione Wi-Fi.

#### **Connessione al Wi-Fi**

Per riconnettersi alla rete wireless in seguito alla disconnessione del dispositivo, selezionare l'opzione di connessione al Wi-Fi nel menu principale sotto la sezione Wi-Fi.

# <span id="page-21-0"></span>CAPITOLO DIECI

Funzioni aggiuntive

#### **Software AccuPoint® Data Manager**

Lo strumento AccuPoint Advanced NG può essere utilizzato con il software di gestione dei dati versione 4.0 (o successive) per caricare le informazioni sul sito del test e scaricare i risultati. Questa combinazione permette di compilare, tracciare e analizzare i risultati dei test di tutta la struttura sull'intera popolazione di utenti e strumenti. La procedura inizia con la definizione di un piano dei test nel software di gestione dei dati. In questo piano dei test si identificano tutti i siti della struttura che potrebbero essere testati e si assegna una soglia per i risultati approvati, marginali o non approvati per ogni sito. Una volta definito il piano dei test, caricando le informazioni sullo strumento l'utente potrà selezionare il sito corretto prima di effettuare ogni singolo test. I risultati potranno quindi essere caricati sul software per il tracciamento e l'analisi assieme all'ora, la data, l'utente, il nome del sito, il gruppo del sito e l'area.

# **Tipo di campionatore: superfici, liquidi o fosfatasi alcalina**

Lo strumento AccuPoint Advanced NG può essere utilizzato in due modalità di campionamento: superfici o liquidi. Entrambi i campionatori AccuPoint per superfici e di accesso sono progettati per una lettura in modalità superfici. La lettura dei campionatori per liquidi AccuPoint avviene in modalità liquidi. Il simbolo di una goccia d'acqua compare sul display quando lo strumento si trova in modalità di campionamento liquidi. Se si utilizza il software di gestione dei dati AccuPoint e il piano dei test è stato caricato sullo strumento AccuPoint Advanced NG, si passerà automaticamente alla modalità di test corretta, superfici o liquidi, quando si naviga al sito del test.

Se si usano i nuovi test AccuPoint Advanced Alkaline Phosphatase di NEOGEN®, la modalità verrà designata al momento dell'installazione del software. Dopo aver abilitato la funzione della fosfatasi alcalina, i siti dei test Fosf alc saranno automaticamente caricati sullo strumento una volta sincronizzato l'intero piano dei test allo strumento AccuPoint Advanced NG. Per maggiori informazioni sulla configurazione del software e sul suo utilizzo, fare riferimento alla guida per l'utente sulla gestione dei dati.

# **Impostazione delle soglie per i risultati approvati, marginali o non approvati**

Lo strumento AccuPoint Advanced NG è programmato di fabbrica con impostazioni predefinite delle soglie pari a 0–149 RLU per i risultati approvati, 150–299 RLU per i risultati marginali e da 300 RLU in su per quelli non approvati. Queste soglie possono essere modificate con il programma di gestione dei dati e caricate sullo strumento.

# <span id="page-22-0"></span>**Risoluzione dei problemi**

**Errore 01**: sportello aperto durante l'inizializzazione dell'unità al momento dell'accensione.

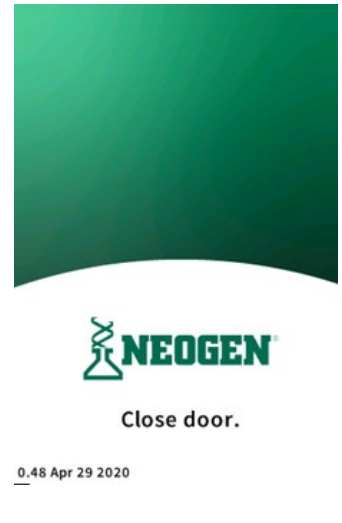

**Errore 02**: tentativo di effettuare un test durante la ricarica dell'unità.

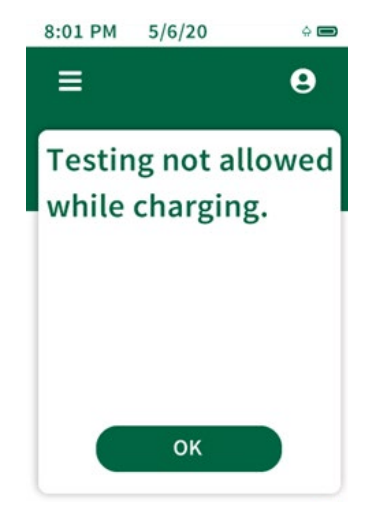

**Errore 03**: ricorda di togliere il campionatore utilizzato una volta portato a termine il test.

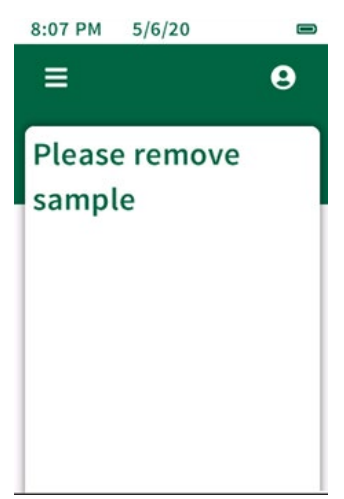

**Errore 04**: attendere — baseline in corso.

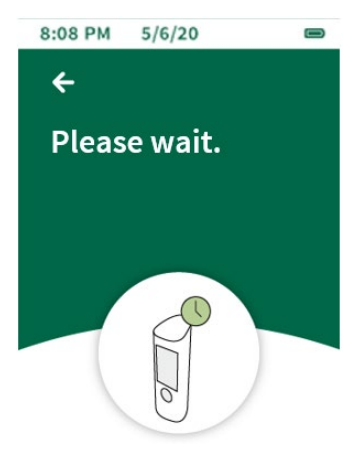

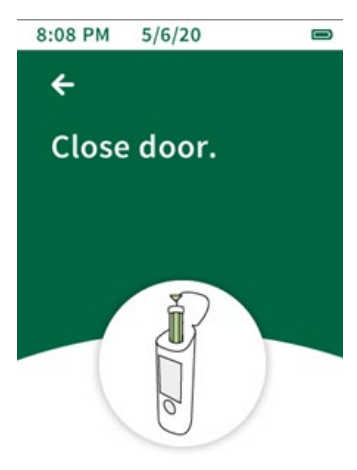

**Errore 05**: porta lasciata aperta durante la lettura baseline dell'unità.

**Errore 06**: il livello di carica della batteria dell'unità è basso, caricare subito l'unità collegandola al caricabatterie USB.

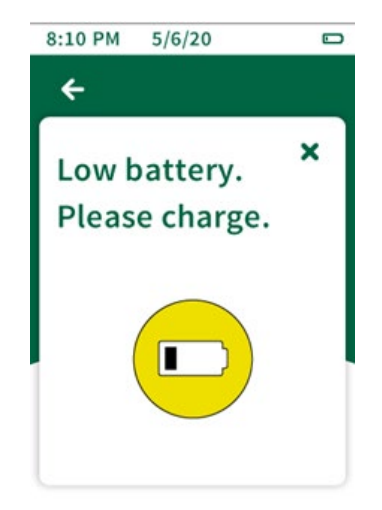

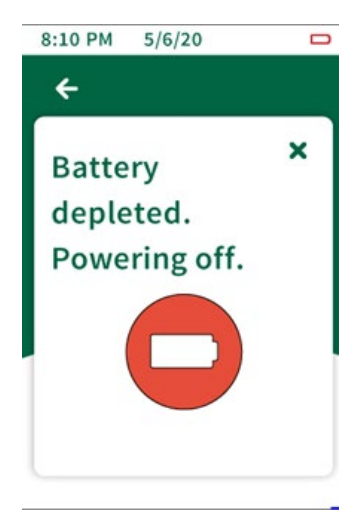

**Errore 07**: la batteria dell'unità è scarica, l'unità si spegne. Collegare l'unità al caricabatterie USB.

**Errore 08**: etichetta di avvertimento inclinazione, l'unità non è stata tenuta in verticale durante il test. I risultati del test sono contrassegnati con questa etichetta in quanto potrebbero essere compromessi.

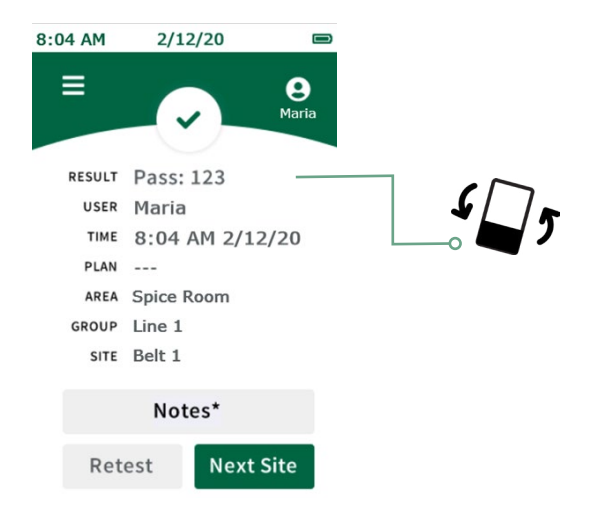

# <span id="page-26-0"></span> $\Gamma$ APITOLO

Informazioni tecniche

# **Compatibilità elettromagnetica (CEM)**

Questo dispositivo è conforme alla parte 15 delle norme FCC. Il suo utilizzo è soggetto alle due condizioni indicate di seguito: (1) questo dispositivo non deve causare interferenze dannose e (2) questo dispositivo deve accettare qualsiasi interferenza ricevuta, comprese le interferenze che potrebbero causare un funzionamento indesiderato.

Ogni cambiamento o modifica non espressamente approvati dalla parte responsabile della conformità possono far decadere il diritto dell'utente a utilizzare l'apparecchiatura.

**Nota:** questa apparecchiatura è stata testata e risulta conforme ai limiti di un dispositivo digitale di classe A, secondo la parte 15 delle norme FCC. Questi limiti sono stati stabiliti per garantire una protezione adeguata dalle interferenze dannose durante l'uso dell'apparecchiatura in un ambiente commerciale. Questa apparecchiatura genera, utilizza e può emettere energia in radiofrequenza e, se non installata e utilizzata secondo quanto indicato nel manuale delle istruzioni, può causare interferenze dannose per le comunicazioni radio. È probabile che l'uso di questa apparecchiatura in un'area residenziale causi un'interferenza dannosa, nel qual caso l'utente dovrà provvedere a correggere l'interferenza a sue spese.

Questo dispositivo è conforme agli standard sui requisiti degli apparecchi radio non soggetti a licenza di ISED Canada. Il suo utilizzo è soggetto alle due condizioni indicate di seguito: (1) questo dispositivo non deve causare interferenze e (2) questo dispositivo deve accettare qualsiasi interferenza, comprese le interferenze che potrebbero causare un funzionamento indesiderato del dispositivo.

Questa apparecchiatura è conforme ai limiti di esposizione alle radiazioni FCC/IC stabilite per un ambiente non controllato. Questa apparecchiatura deve essere installata e utilizzata a una distanza minima di 20 cm tra la sorgente di irradiazione e il proprio corpo.

Le présent appareil est conforme aux CNR d'Industrie Canada applicables aux appareils radio exempts de licence. L'exploitation est autorisée aux deux conditions suivantes: (1) l'appareil ne doit pas produire de brouillage, et (2) l'utilisateur de l'appareil doit accepter tout brouillage radioélectrique subi, même si le brouillage est susceptible d'en compromettre le fonctionnement.

Cet équipement est conforme aux limites d'exposition aux rayonnements FCC / IC définies pour un environnement non contrôlé. Cet équipement doit être installé et utilisé avec une distance minimale de 20 cm entre le radiateur et votre corps.

## **Specifiche e considerazioni sull'ambiente**

Misura dello strumento: 19,4 x 6,35 x 6,35 cm (7,625 x 2,5 x 2,5 in) Peso: 370 g (0,816 lbs)

## **Condizioni di esercizio**

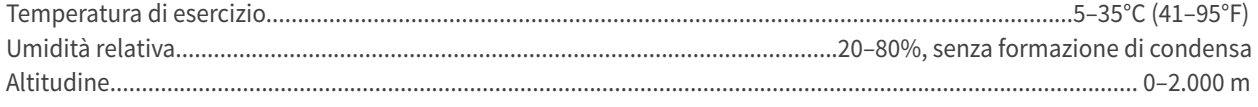

# **Condizioni di conservazione**

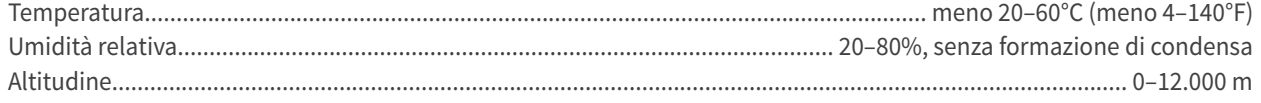

# <span id="page-27-0"></span>**Requisiti elettrici**

L'alimentatore è destinato esclusivamente a essere utilizzato al chiuso.

Tensione/frequenza linea CA: da 110 a 240 V CA, da 47 a 63 Hz.

Massima corrente in ingresso: 0,32 A.

Categoria di installazione: questo strumento può sostenere una sovratensione transitoria come da categoria di installazione II definita dalla norma IEC 1010-1.

Grado di inquinamento: questa apparecchiatura può essere utilizzata in modo sicuro in ambienti che contengono corpi estranei non conduttori fino a un grado di inquinamento 2 secondo IEC 1010-1.

## **Certificato di controllo del sistema**

Ogni sistema AccuPoint® Advanced NG viene costruito e testato con attenzione in un ambiente controllato in conformità ai requisiti specificati nelle relative disposizioni applicabili sull'assemblaggio finale e i test di NEOGEN®. Ogni strumento è certificato a garanzia della sua conformità alle relative specifiche funzionali e prestazionali al momento della consegna per la spedizione. L'integrità di tale sistema di qualità viene sottoposta ad audit su base regolare ed è certificata da un ente di certificazione ISO 9001.

# **Parti di ricambio e accessori**

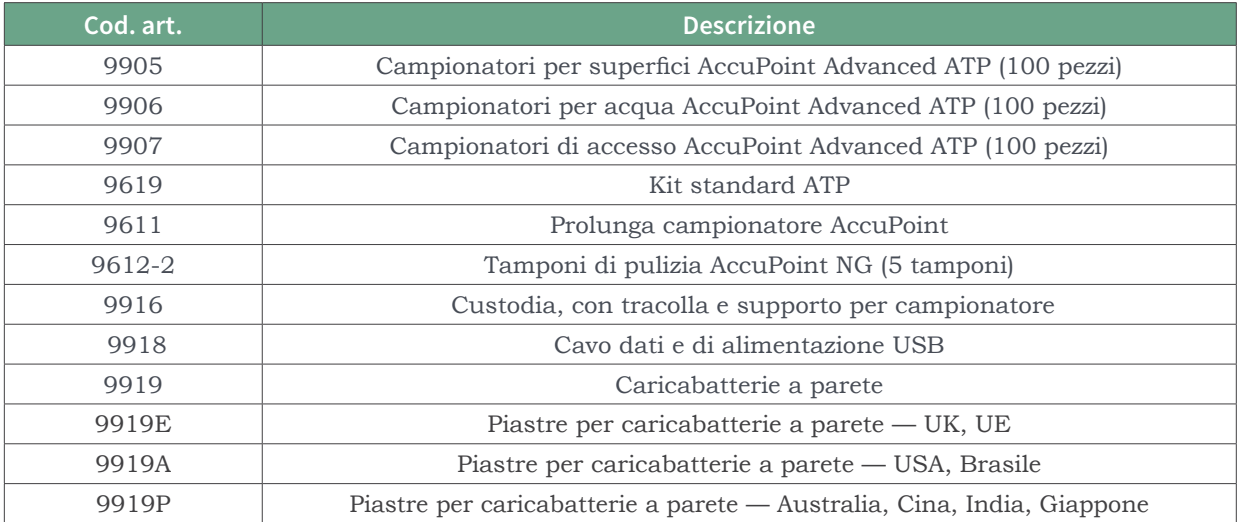

#### **Garanzia**

Lo strumento AccuPoint Advanced NG è dotato di una garanzia limitata di 12 mesi sui difetti dei materiali e della fabbricazione. Il compratore si assume ogni rischio e responsabilità derivante dall'uso di questo prodotto. Non sussiste alcuna garanzia di commerciabilità per questo prodotto o di idoneità del prodotto per qualsivoglia scopo. NEOGEN non è responsabile di alcun danno, compresi i danni speciali o indiretti, né di alcuna spesa derivante direttamente o indirettamente dall'uso di questo prodotto.

# **Servizio di assistenza clienti e informazioni di contatto**

Il servizio di assistenza clienti e assistenza tecnica per questo prodotto può essere contattato tramite la linea diretta della propria regione di riferimento: USA e Canada 800.234.5333 o 517.372.9200; UK e Europa +44 (0) 1292 525 628; Australia +61 (7) 3736 2134; Messico e America Centrale +52 55 52 54 82 35; Brasile +55 (19) 3935 3727; America del Sud +54 (11) 4963 1525; India +91 4842306598; Cina +86 (21) 6271 7013. L'addestramento su questo prodotto e su tutti i prodotti per test di NEOGEN è disponibile su richiesta.

# **[NEOGEN.com](http://www.neogen.com)**

© NEOGEN Corporation, 2021. NEOGEN e AccuPoint sono marchi registrati di NEOGEN corporation, Lansing, MI 48912 U.S